**GP Pensions**

# Locum A form approval

<u>I (</u>c)

Version V2.0 - 29th June 2022

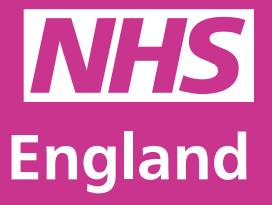

**Primary Care Support England**

Primary Care Support England is delivered on behalf of NHS England by Capita

**Hmary Care Support England** 

PRO

790

### **Introduction**

GP Pensions administration is now managed through PCSE Online.

Locum A forms are completed online, with any missing mandatory information highlighted, and automated approval requested from the practice. Approved Locum A forms can be quickly compiled into a Locum B form with the click of a button.

Only when the Locum A form is approved by the practice, can the GP include this work in their Locum B form.

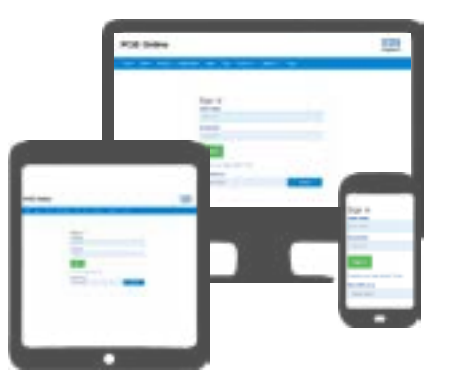

Locum forms are all tracked through PCSE Online. You will have a clear audit trail of all your Locum A forms and a record of what pensionable work you included in each Locum B form. Our new card payment engine allows you to pay your contributions immediately after submitting the Locum B form.

Quicker, easier to track, secure.

To use this guide, your user administrator needs to ensure you have been set up in PCSE Online with at least one of the following roles:

**• GPP - Locum Applications**

### **Contents**

If there is a specific section in this guide that you would like to see, please **click**  one of the icons below to be taken straight to that section.

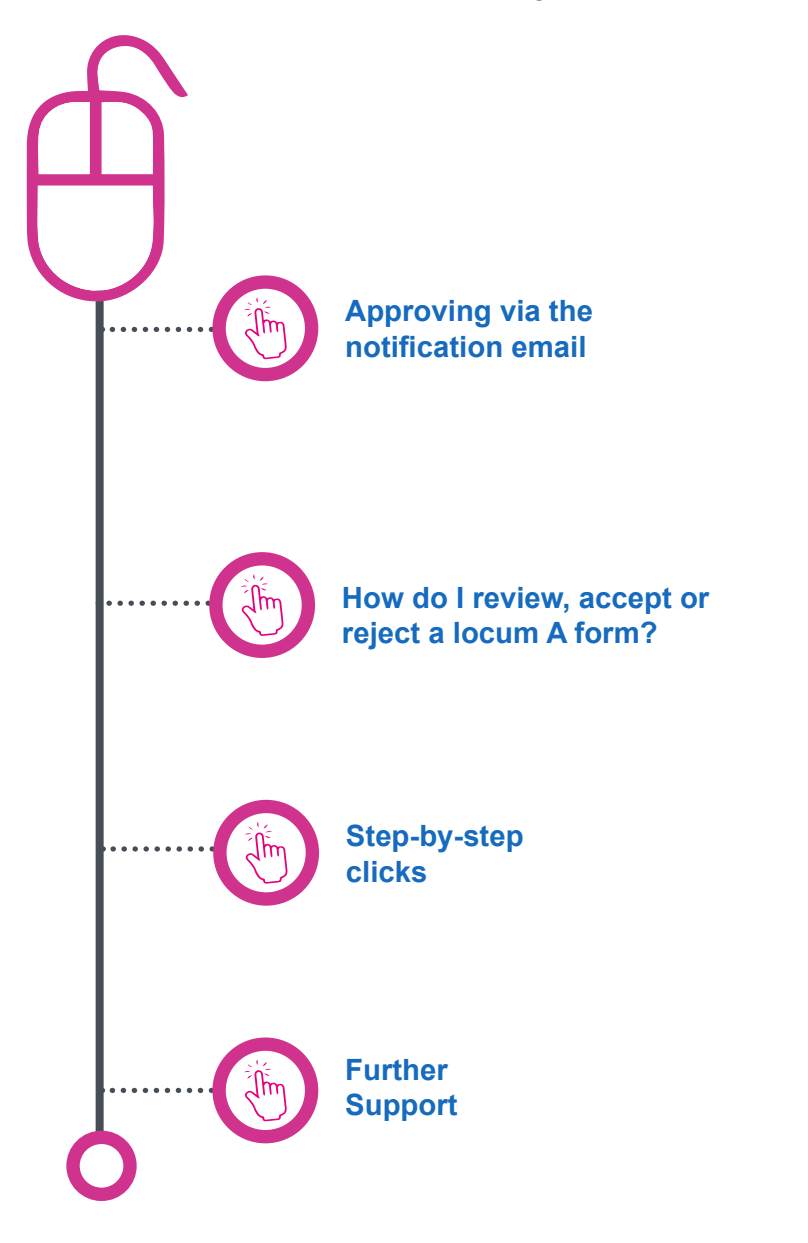

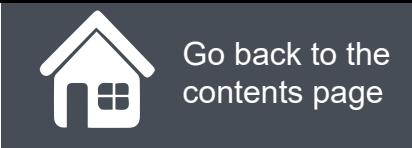

### **Approving via the notification email**

You will receive a notification that will tell you a submission has been made for you to review in PCSE Online. You will have the ability to approve or reject the Locum A form via the email notification (Example below)

The information on the below screen will be displayed along with the following text:

**Please be advised Dr John Smith has submitted a Locum A form for work undertaken at your practice as follows:**

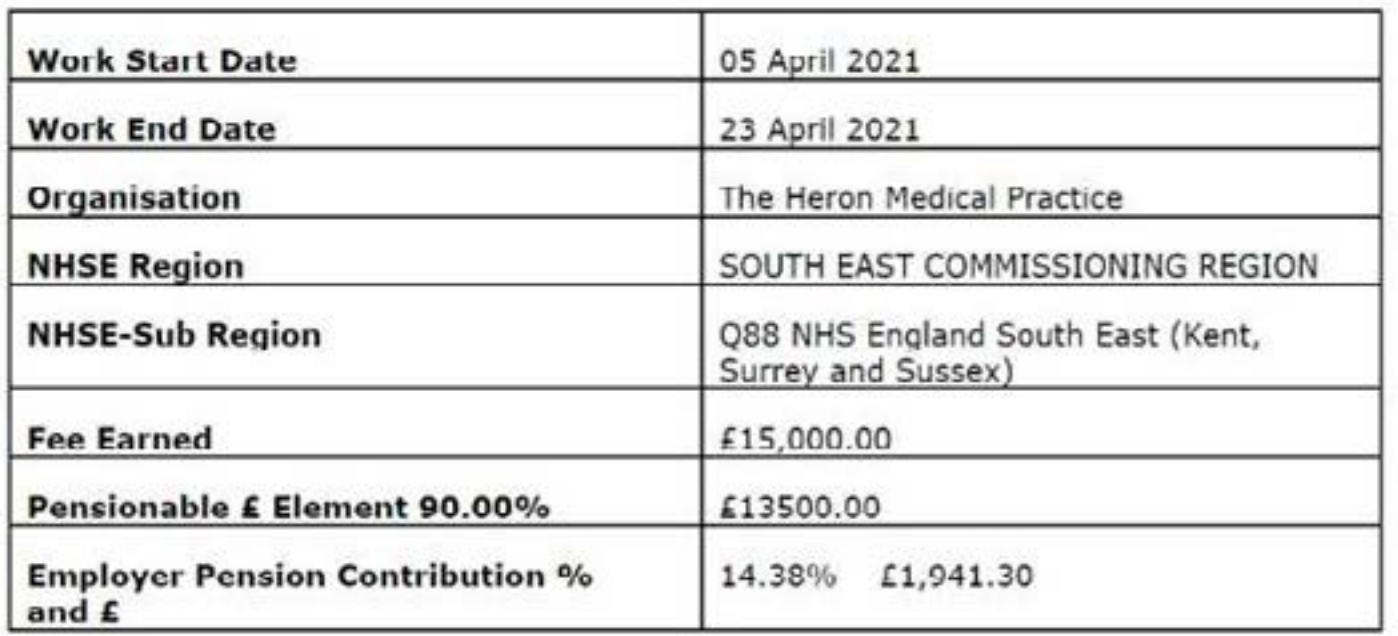

Please review the above information and either confirm or reject as follows:

**1. By using the accept and reject buttons on the email notification 2. Via PCSE online**

Click on either the Approve or Reject button to submit your decision.

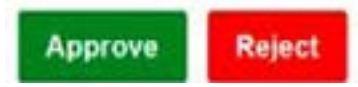

#### **GP Pensions**

### **How do I review, accept or reject a Locum A form?**

You will receive a notification that will tell you a submission has been made for you to review in PCSE Online. You will have the ability to approve or reject the Locum A form via the email notification.

**HOME GP PAYMENTS** Help To begin: > GP Pensions > Locum Work > Locum A Approval Screen Home **• Log in Locum Form A Approval Screen • Click GP Payments and Pensions • Click on Locum Work. • Click Locum Form A Approval.** Claim Name **NHSPS** Fee Paid £ **Pensionable £** Region **Work Work End** Employer No. & Sub **Start Date** Date Element 90% Contribution No. Region Paid Once you have reviewed the form, click 120002 ø 30/06/2020 4.321.00 3,888.90 559.22 **CApprove CRelect** 01/06/2020 either Approve or Reject. You will then be asked to confirm your decision Once finished, a notification will be sent to the  $\bullet\bullet\bullet$ performer. When the form comes through to you to review, you will be able to see: Cancel **Submit** Once you have reviewed the Locum A • The claim Number details, choose either **Approve** or **Reject**  • The name of the GP and click the submit button The region they work in The start and end date of the work being declared The fee they were paid • 90% pensionable element **Submit Employer contribution** 

#### **GP Pensions**

### **Step-by-step clicks**

This is a summary of the steps you need to take to approve a Locum A form. If you would like to see these processes in more detail, choose **How do I review, accept or reject a Locum A form** from the contents page

#### **Review and approve a Locum A form**

- 1. Log in
- 2. GP Payments
- 3. Pensions
- 4. Locum work
- 5. Locum Form A Approval.
- 6. Review the form
- 7. Accept or reject the form

## **NHS England**

#### **Primary Care Support England**

Your feedback helps us to make things better.

How satisfied are you with this interactive guide for approving locum A forms?

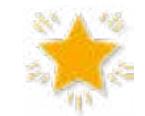

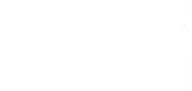

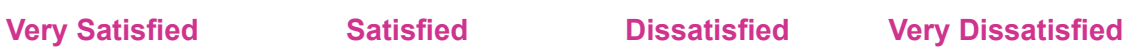

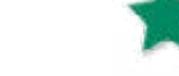

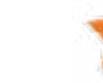

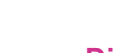

# **Contact Us**

For further support and information, please visit our website:

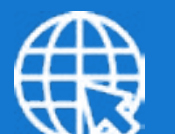

### **PCSE Website**

www.pcse.england.nhs.uk

To visit PCSE Online:

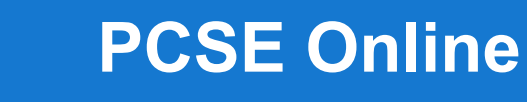

For queries relating to a particular service, please use our:

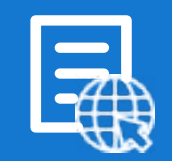

### **Online Enquiries Form**

https://pcse.england.nhs.uk/contact-us/

Or alternatively, you can call our:

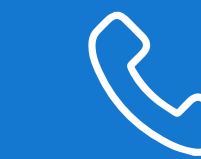

### **Customer Support Centre** 0333 014 2884

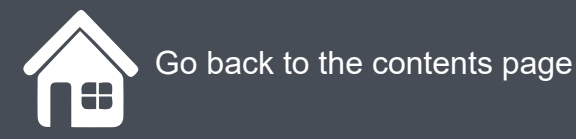